# Содержание

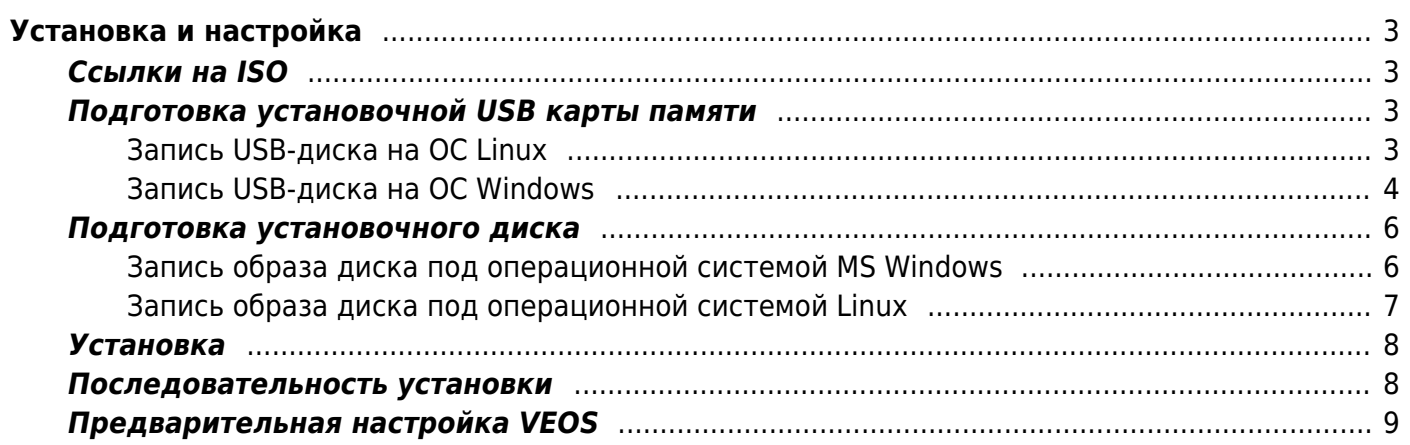

# <span id="page-2-0"></span>Установка и настройка

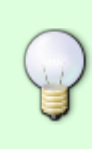

В связи с тем, что Red Hat досрочно прекратила поддержку CentOS 8 в конце 2021 г. компания VAS Experts предлагает стратегию по дальнейшему использованию Red Hat в качестве Control Plane.

Переход на новую редакцию ОС планируется в виде штатного обновления (без переустановки), в рамках активной технической поддержки.

Перед монтированием сервера в стойку убедитесь, что он соответствует необходимым требованиям:

- Требования для СКАТ
- Требования для GUI
- Требования для ОоЕ
	- Требования для СОРМ-2, СОРМ-3

В случае выявления несоответствий на данном этапе обратитесь в техническую поддержку VAS Experts для оперативного решения вопроса.

# <span id="page-2-1"></span>Ссылки на ISO

• VEOS 8.7 Сахалин (SHA-256 checksum) для минимальной установки

#### Архивные версии

## <span id="page-2-2"></span>Подготовка установочной USB карты памяти

Наиболее популярный в настоящее время способ установки операционной системы на компьютер представляет собой установку с установочного USB карты памяти.

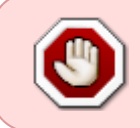

Не используйте популярные программы для записи USB-дисков, такие, как Unetbootin, Multibootusb and Universal USB Installer - установщик VEOS НЕ БУДЕТ работать, т.к. эти программы некорректно копируют установочный ISO-образ

### <span id="page-2-3"></span>Запись USB-диска на ОС Linux

Для создания установочного USB-диска на Linux/Unix запустите команду dd:

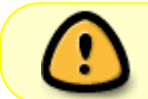

При записи нужно указывать весь диск, а не раздел на нём (т.е. /dev/sdz, но не /dev/sdz1)

## <span id="page-3-0"></span>**Запись USB-диска на ОС Windows**

**Rufus**

Для записи ISO на USB-диск на Windows можно воспользоваться программой [Rufus](https://rufus.ie/ru/#) обязательно выбрав режим записи «Запись в DD-образ»:

главный экран Rufus

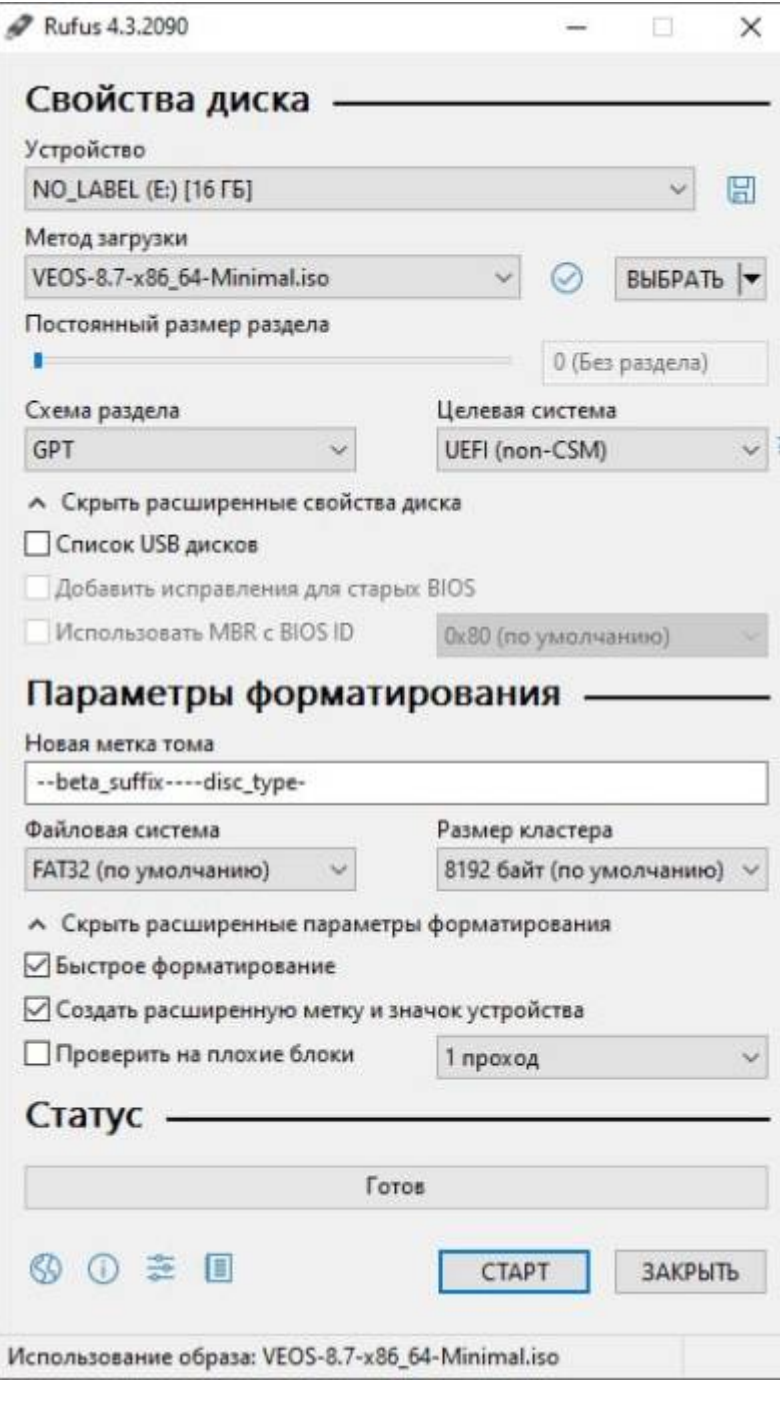

## диалог выбора режима записи

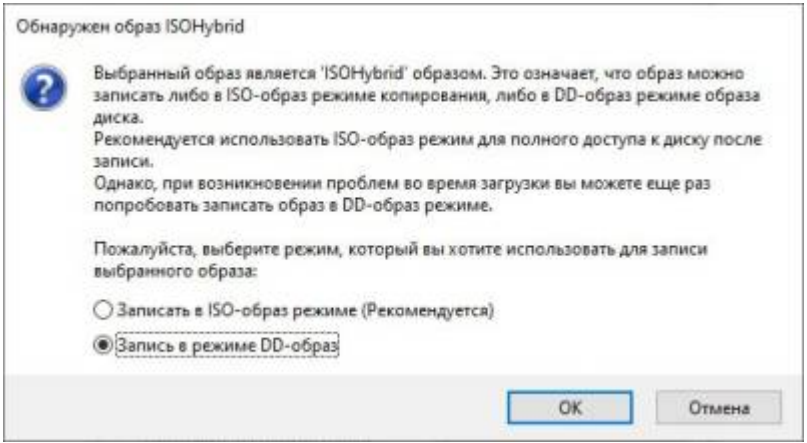

#### Diskdupe (dd) для Windows

Параметры команды аналогичны параметрам на ОС Linux. Дистрибутив DD для Windows можно скачать здесь.

При использовании dd для Windows, сначала запустите dd -list и, внимательно просмотрев список блоковых устройств NT, выберите устройство похожее на \\?\Device\Harddisk1\Partition0 с описанием вроде «Removable media other than floppy. Block size = 512». Будьте осторожны с выбором устройства, в противном случае, вы можете испортить данные на других дисках!

# <span id="page-5-0"></span>Подготовка установочного диска

Традиционный способ установки операционной системы на компьютер представляет собой установку с установочного DVD-диска.

## <span id="page-5-1"></span>Запись образа диска под операционной системой MS Windows

Файл ISO-образа диска - это файл специального формата, подготовленный для записи на диск. Для записи ISO-образа под операционной системой MS Windows используйте специальные программы: SCDWriter, Nero BurningROM и другие.

#### Запись образа диска с помошью Small CD-Writer

Весь процесс записи установочного диска при помощи Small CD-Writer состоит из следующих  $IIIATOR:$ 

- 1. скачать образ дистрибутива;
- 2. скачать архив программы Small CD-Writer http://gluek.info/wiki/ media/software/scdwriter14.zip;
- 3. распаковать файлы программы из архива в любой каталог;
- 4. вставить чистый диск в привод;
- 5. войти в распакованный каталог и запустить программу SCDWriter.exe;
- 6. открыть пункт меню Диск → Записать ISO-образ на диск и, в появившемся окне, указать путь к образу диска;
- 7. нажать кнопку Записать.

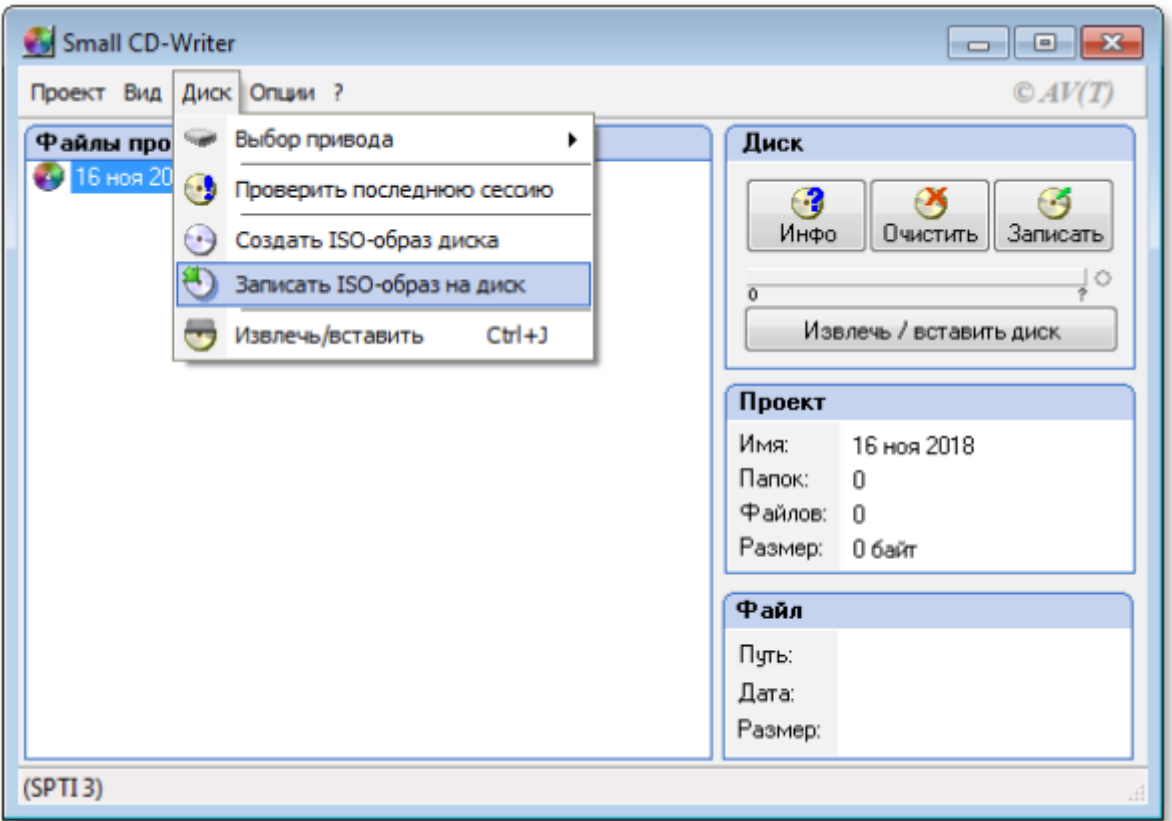

## <span id="page-6-0"></span>**Запись образа диска под операционной системой Linux**

Для записи ISO-образов рекомендуется использовать программы K3b или Brasero, которые поставляются в комплекте любого дистрибутива операционной системы Linux.

#### **Запись образа диска с помощью K3b**

Весь процесс записи установочного диска при помощи K3b состоит из следующих шагов:

- 1. если программа k3b отсутствует, необходимо установить её в систему, используя стандартные для вашего дистрибутива инструменты установки программ;
- 2. запустите программу k3b. При правильных настройках программа сообщит об отсутствии проблем с системой и предложит перейти к записи на диск;
- 3. в меню главного окна Сервис (Service) выберите пункт Записать образ DVD (Burn DVD image);
- 4. в появившемся окне Записать образ DVD (Burn DVD image) нажмите на кнопку Выбор файла для записи. Откроется диалог, в котором необходимо выбрать ISO-образ для записи и после выбора нажать кнопку ОК;
- 5. программа k3b покажет информацию о ISO-файле и начнёт вычислять контрольную сумму. Эта операция может занять несколько минут. Полученную контрольную сумму можно сравнить с MD5SUM суммой на странице дистрибутива;
- 6. если контрольные суммы не совпадают, значит, для записи был выбран не тот файл или скачанный ISO-образ был испорчен во время передачи данных по сети;
- 7. если контрольные суммы совпадают, вставьте диск для записи в дисковод. Дождитесь активации кнопки Начать (Start);
- 8. нажмите на кнопку Начать (Start).

# <span id="page-7-0"></span>**Установка**

Для загрузки компьютера с целью установки системы необходимо воспользоваться носителем, содержащим дистрибутив VEOS.

# <span id="page-7-1"></span>**Последовательность установки**

После успешной инициализации оборудования отображается меню загрузчика с вариантами установки системы:

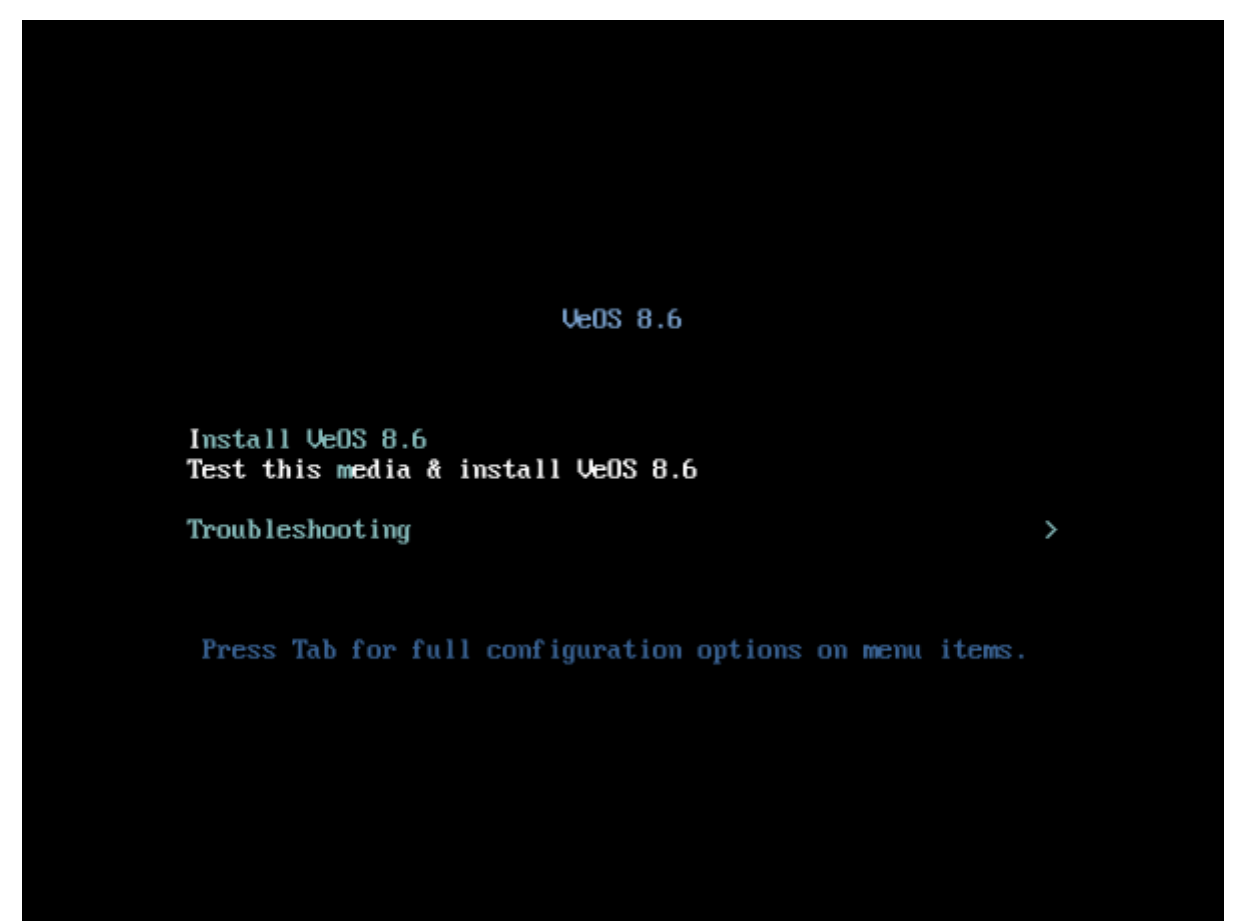

При выборе обычного варианта установки запускается графический интерфейс программыустановщика. Процесс установки разделён на шаги. Каждый шаг посвящён настройке или установке определённого свойства системы. Шаги нужно проходить последовательно. Переход к следующему шагу происходит по нажатию кнопки Далее. При помощи кнопки Назад, при необходимости, можно вернуться к уже пройденному шагу и изменить настройки.

Технические сведения о ходе установки (лог-файл) можно посмотреть, нажав Ctrl+Alt+F1, вернуться к графической программе установки — Ctrl+Alt+F7. По нажатию Ctrl+Alt+F2 откроется отладочная виртуальная консоль. Каждый шаг сопровождается краткой справкой, которую можно вызвать, щёлкнув кнопку Справка или нажав клавишу F1. Установка системы выполняется по следующим шагам:

- 1. выбор языка интерфейса установки
- 2. настройка параметров установки ОС раскладка клавиатуры, поддержка языков, установка даты и временной зоны, подготовка разделов диска, настройка сети,

конфигурация политики безопасности и создание администраторской учётной записи

- 3. установка системы на выбранный диск
- 4. завершение установки и перезагрузка

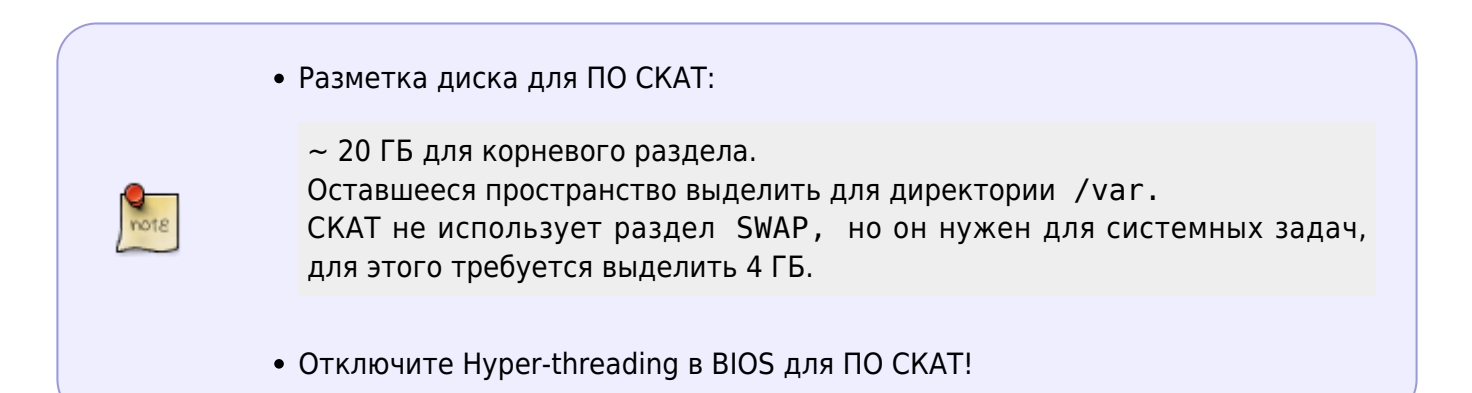

# <span id="page-8-0"></span>Предварительная настройка VEOS

Если вы получили от нас уже готовую систему, то сразу обратитесь к разделу Инструкция по инсталляции.

В противном случае вам необходимо самостоятельно установить на ваш сервер операционную систему VEOS и предоставить нам удаленный доступ по SSH и права root для проведения работ по установке и начальной настройке платформы. После завершения работ удаленный доступ можно закрыть.

1. Создайте пользователя vasexpertsmnt:

adduser -m -G wheel -u 3333 vasexpertsmnt

2. Задайте сложный пароль для пользователя vasexpertsmnt:

passwd vasexpertsmnt

Для удобства можете сгенерировать пароль с помощью openssl:

openssl rand -base64 15

- 3. Сохраните пароль для vasexpertsmnt.
- 4. Установите разрешение пользователям группы wheel на использование всех команд от имени всех пользователей, для этого необходимо добавить в /etc/sudoers строку:

%wheel ALL=(ALL) NOPASSWD: ALL

5. Для предоставления удаленного доступа по SSH и установления ограничений на допустимые IP адреса из списка:

45.151.108.0/22, 94.140.198.64/27, 78.140.234.98, 193.218.143.187, 93.100.47.212, 93.100.73.160, 77.247.170.134, 91.197.172.2, 46.243.181.242, 93.159.236.11

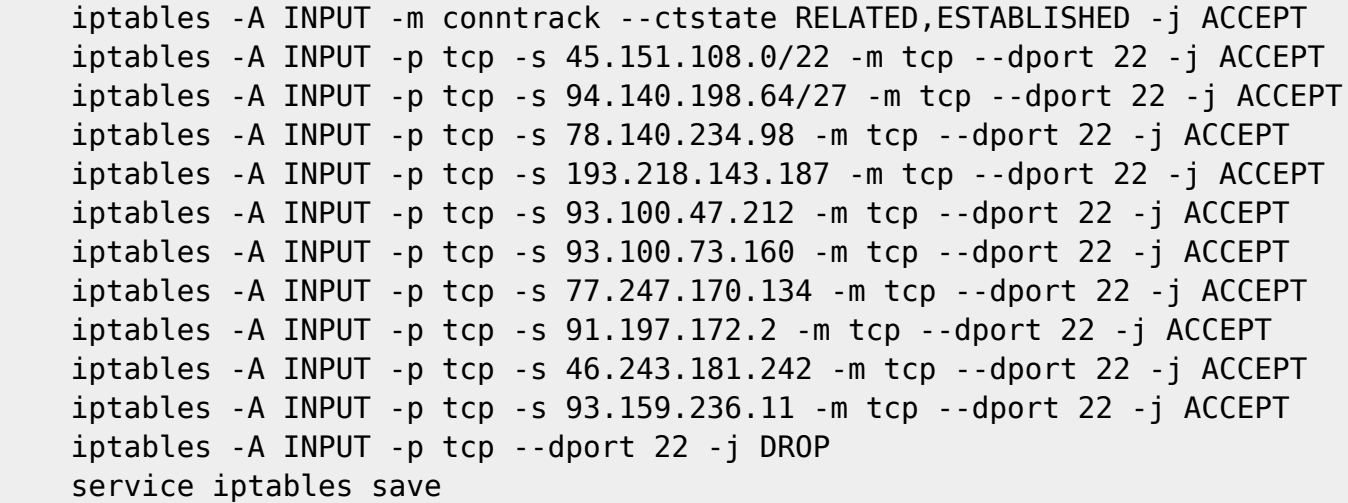

#### Если вы используете firewalld:

 firewall-cmd --permanent --zone=public --add-rich-rule='rule family="ipv4" source address="45.151.108.0/22" service name="ssh" accept' firewall-cmd --permanent --zone=public --add-rich-rule='rule family="ipv4" source address="94.140.198.64/27" service name="ssh" accept' firewall-cmd --permanent --zone=public --add-rich-rule='rule family="ipv4" source address="78.140.234.98" service name="ssh" accept' firewall-cmd --permanent --zone=public --add-rich-rule='rule family="ipv4" source address="193.218.143.187" service name="ssh" accept' firewall-cmd --permanent --zone=public --add-rich-rule='rule family="ipv4" source address="93.100.47.212" service name="ssh" accept' firewall-cmd --permanent --zone=public --add-rich-rule='rule family="ipv4" source address="93.100.73.160" service name="ssh" accept' firewall-cmd --permanent --zone=public --add-rich-rule='rule family="ipv4" source address="77.247.170.134" service name="ssh" accept' firewall-cmd --permanent --zone=public --add-rich-rule='rule family="ipv4" source address="91.197.172.2" service name="ssh" accept' firewall-cmd --permanent --zone=public --add-rich-rule='rule family="ipv4" source address="46.243.181.242" service name="ssh" accept' firewall-cmd --permanent --zone=public --add-rich-rule='rule family="ipv4" source address="93.159.236.11" service name="ssh" accept' firewall-cmd --reload firewall-cmd --zone=public --remove-service=ssh --permanent

#### **!Сохраните свои настройки, поскольку сервер в процессе инсталляции будет перезагружен!**

Убедившись в том, что удаленный доступ по SSH обеспечен, пришлите в [техническую](https://wiki.vasexperts.ru/doku.php?id=dpi:techsupport_info:start) [поддержку компании VAS Experts](https://wiki.vasexperts.ru/doku.php?id=dpi:techsupport_info:start) (Service Desk) оформите заявку на установку лицензии СКАТ с указанием пароля и имени пользователя для SSH доступа.

Установка ПО СКАТ осуществляется инженерами или самостоятельно по инструкции: [Инсталляция СКАТ с помощью скрипта](https://wiki.vasexperts.ru/doku.php?id=dpi:dpi_brief:instal_script:start).

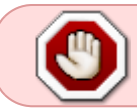

Не обновляйте ядро операционной системы пока не активирована система [обновлений,](https://wiki.vasexperts.ru/doku.php?id=dpi:update:start) это может привести к отказу драйвера сетевой карты  $^{\rm 1)}$  $^{\rm 1)}$  $^{\rm 1)}$ 

[1\)](#page--1-0) [Устранение отказа](https://wiki.vasexperts.ru/doku.php?id=dpi:update:troubleshooting:start)